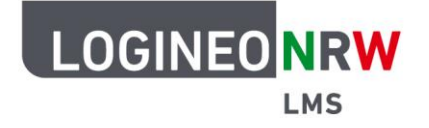

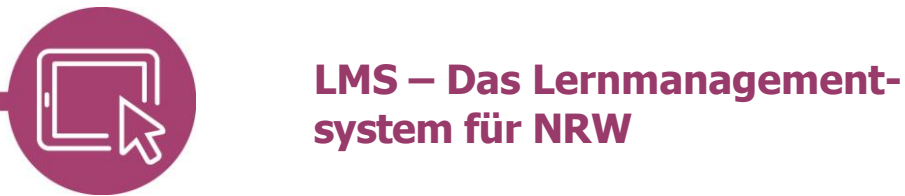

**Anleitung für Lehrerinnen und Lehrer Die Aktivität Wiki nutzen**

Die Aktivität Wiki ermöglicht allen Kursteilnehmerinnen und Kursteilnehmern das gemeinsame Erstellen von untereinander verlinkten Webseiten, auch ohne HTML-Kenntnisse. Diese können jederzeit von allen bearbeitet und somit durch neue Informationen ergänzt und mit Inhalten erweitert werden. Hierdurch ist ein kollaboratives Arbeiten möglich. Damit Änderungen nachvollzogen werden können, sind Änderungen in der Versionsgeschichte von allen einsehbar. Dort ist ersichtlich wer, wann und was an den Inhaltsseiten geändert hat.

#### **Ein Wiki anlegen**

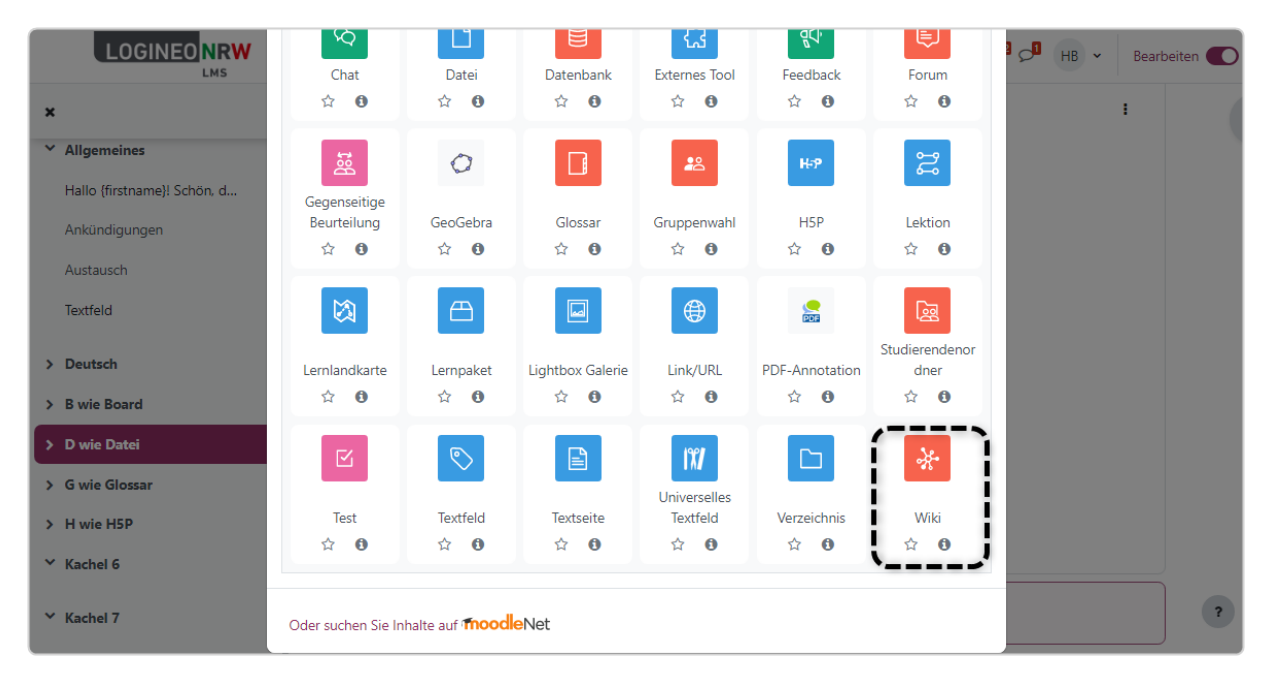

Im Kurs klicken Sie im Bearbeitungsmodus auf **Aktivität und Material anlegen** und dann auf **Wiki**.

Ministerium für<br>Schule und Bildung<br>des Landes Nordrhein-Westfalen

八

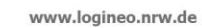

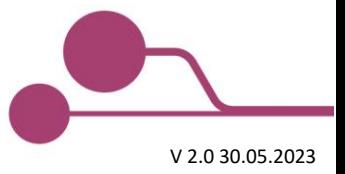

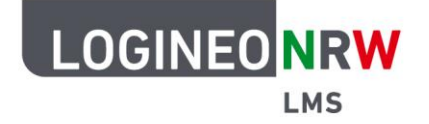

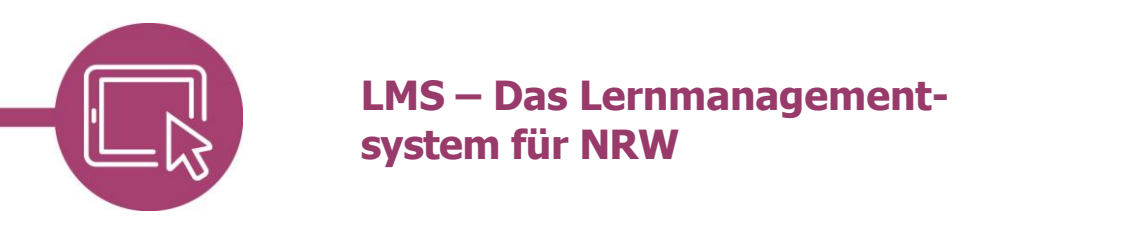

Im Unterpunkt Name vergeben Sie einen Namen bzw. den Titel der Aktivität. Unter Beschreibung können Sie optional eine Beschreibung ergänzen.

Stellen Sie den Wikimodus, sofern es kein persönliches Wiki für jeweils eine Schülerin oder einen Schüler sein soll, auf Gemeinsames Wiki ein **[1]**. Der Name der Startseite muss mit Bedacht gewählt werden, da sich dieser im Nachhinein nicht mehr verändern lässt.

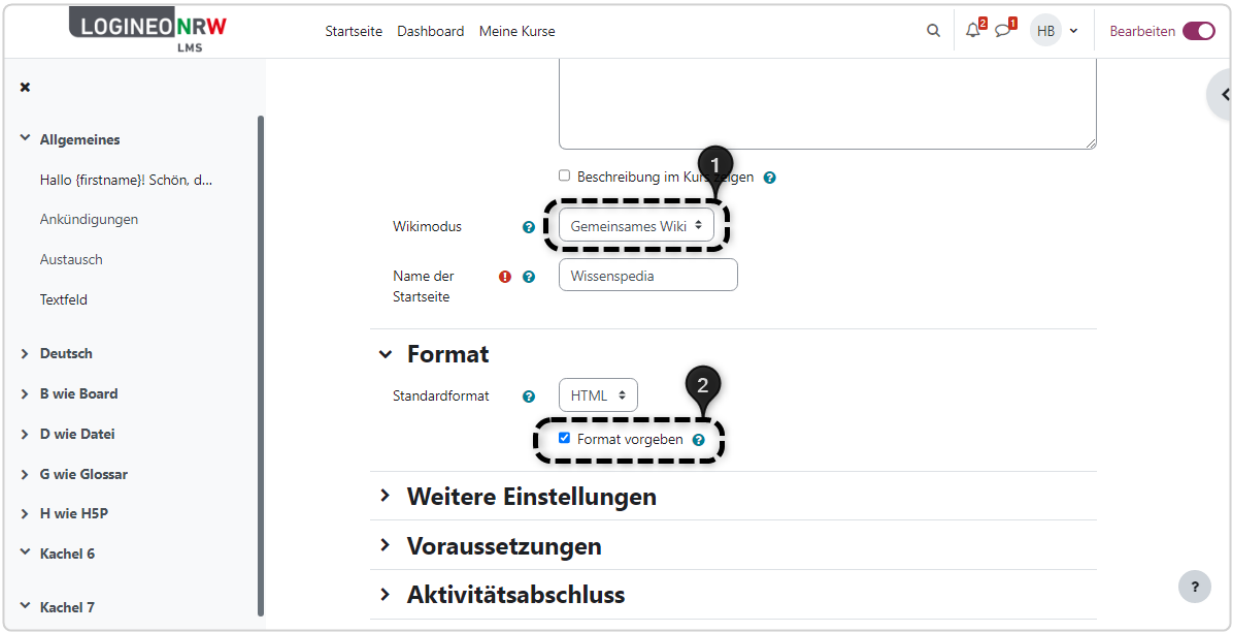

Im Unterpunkt Format kann der zu verwendende Editor festgelegt werden: Dabei steht neben dem sehr häufig genutzten HTML-Editor sowohl der Creole- als auch der NWiki-Editor zur Verfügung. Es ist sinnvoll, den Haken bei Format vorgeben zu setzen, da so die zukünftigen Wikiseiten verbindlich mithilfe des voreingestellten Standardformats, hier HTML, angelegt und eine erneute Auswahl des Editors nicht jedes Mal wieder getroffen werden muss **[2]**.

Die Unterpunkte Weitere Einstellungen, Voraussetzungen und Aktivitätsabschluss können Sie optional anpassen, bevor Sie auf **Speichern und anzeigen** klicken.

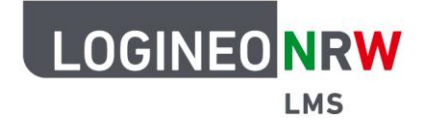

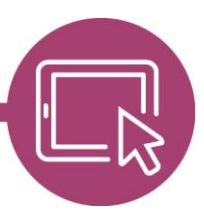

# **LMS – Das Lernmanagementsystem für NRW**

Haben Sie die Aktivität angelegt, gelangen Sie zu der zu bearbeitenden Startseite. Hier können Sie die Struktur für das Wiki festlegen. Alle Begriffe, die eine eigene Seite oder einen eigenen Artikel erhalten sollen, müssen in eckige Klammern [[ und ]] gesetzt werden. Im nächsten Schritt werden diese Seiten dann automatisch verlinkt. Die Einstellungen können direkt gespeichert oder mit Klick auf Vorschau zuerst betrachtet werden.

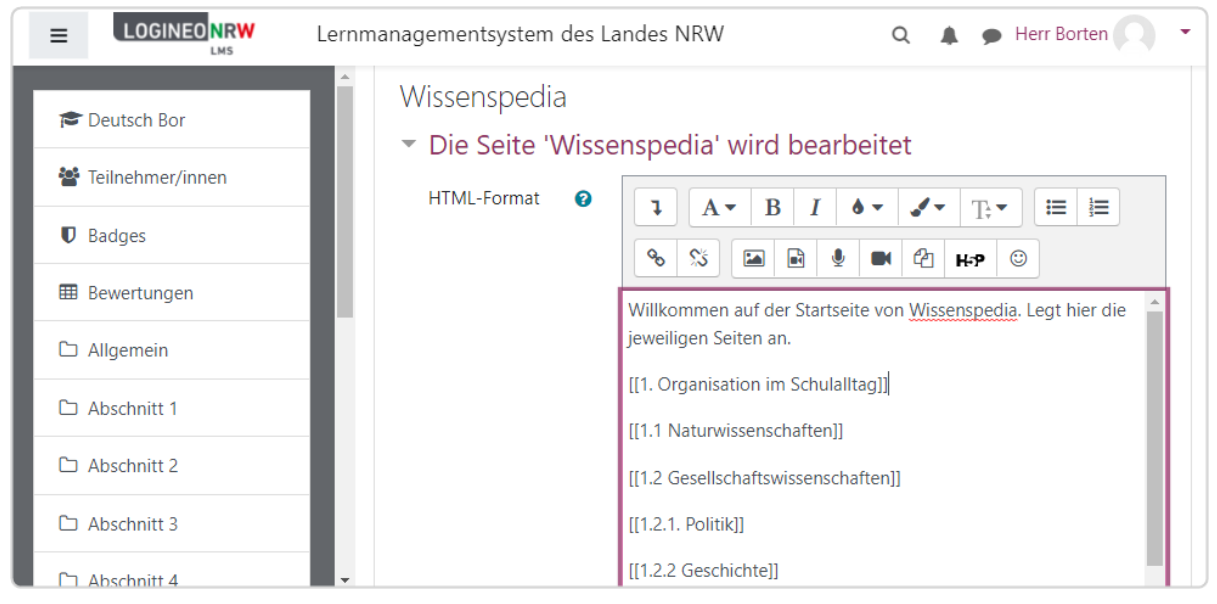

Die zuvor in die Klammern gesetzten Begriffe werden bereits als Link angezeigt, sind aber rot gefärbt, da sie noch nicht mit Informationen ergänzt wurden **[1]**. Sie lassen sich analog zu der gezeigten Startseite befüllen und werden, einmal bearbeitet, als Link in der bekannten Färbung angezeigt **[2]**.

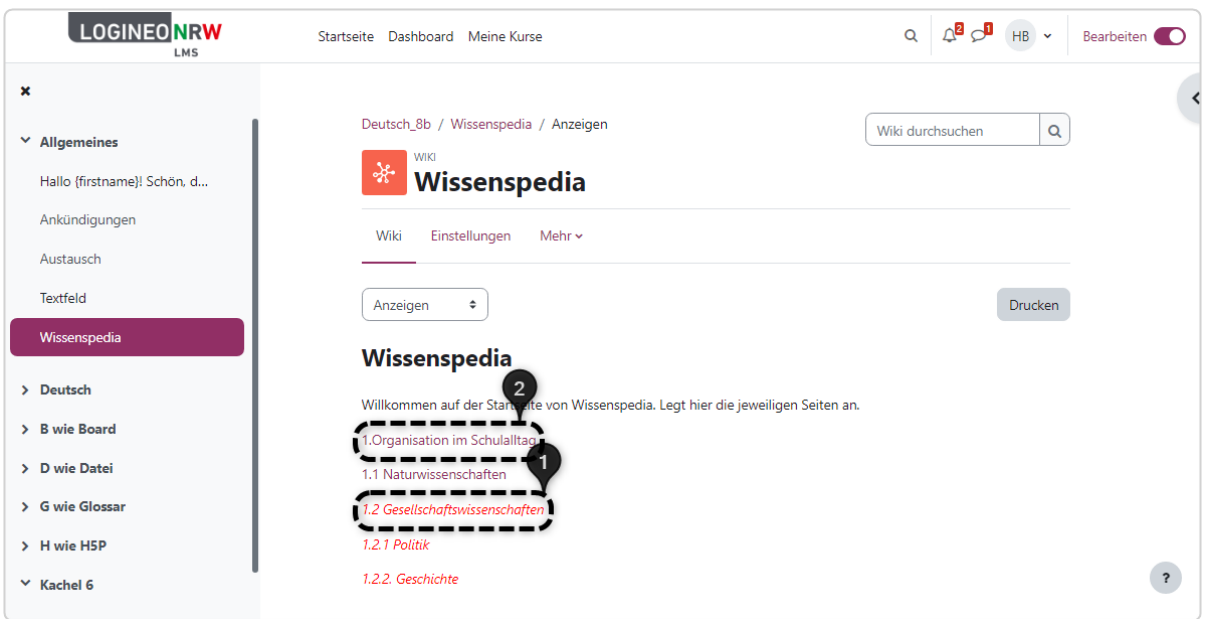

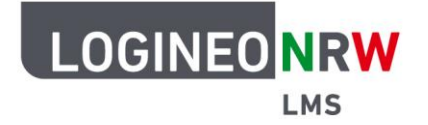

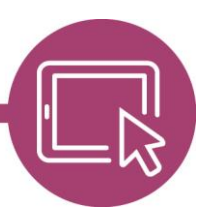

# **LMS – Das Lernmanagementsystem für NRW**

Alle Wikiseiten, die jederzeit über das Dropdown-Menü erreicht werden können, sind mit den gleichen Funktionen ausgestattet, die hier beschrieben werden:

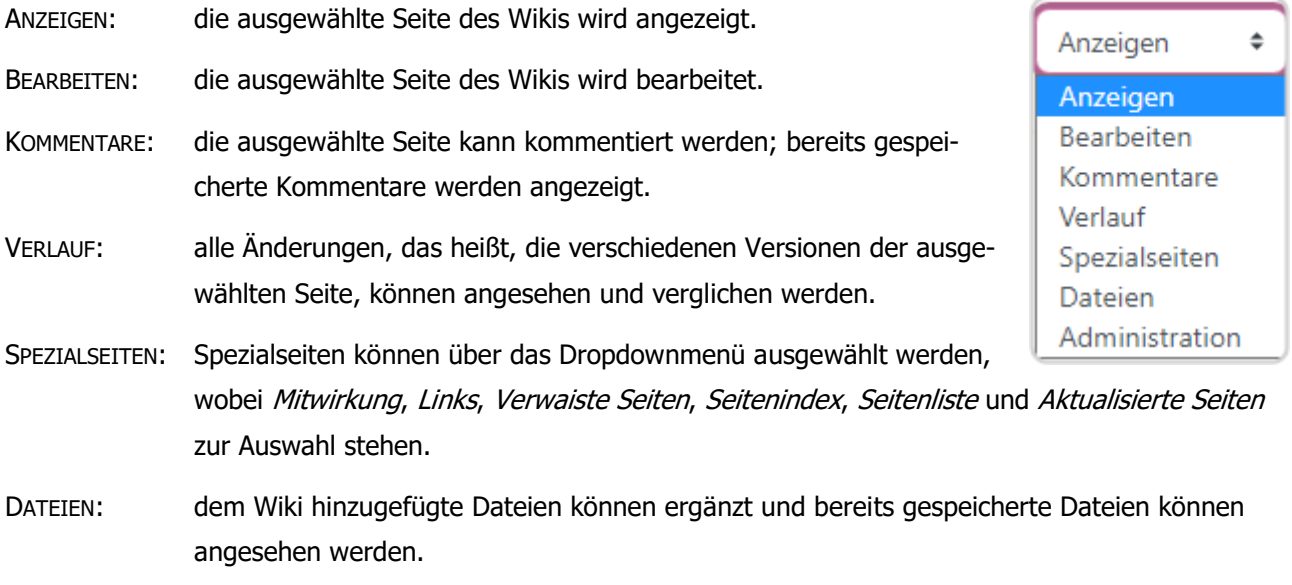

ADMINISTRATION: steht nur den Lehrenden zur Verfügung, um einzelne Seiten oder Versionen zu löschen, wobei die erste Seite, die Startseite, nicht gelöscht werden kann.

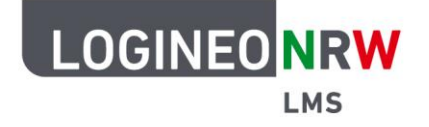

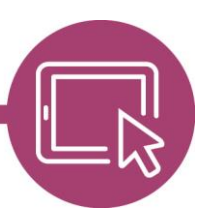

### **LMS – Das Lernmanagementsystem für NRW**

#### **Versionen vergleichen**

Um verschiedene Versionen miteinander zu vergleichen und ggf. wiederherzustellen, klicken Sie in der entsprechenden Seite auf **Verlauf [1]**. Es öffnet sich eine Übersicht mit allen gespeicherten Versionen. Im Bereich Unterschiede **[2]** können Sie die zu vergleichenden Versionen auswählen, sodass mit Klick auf **Ausgewählte Versionen vergleichen [3]** die Unterschiede angezeigt werden.

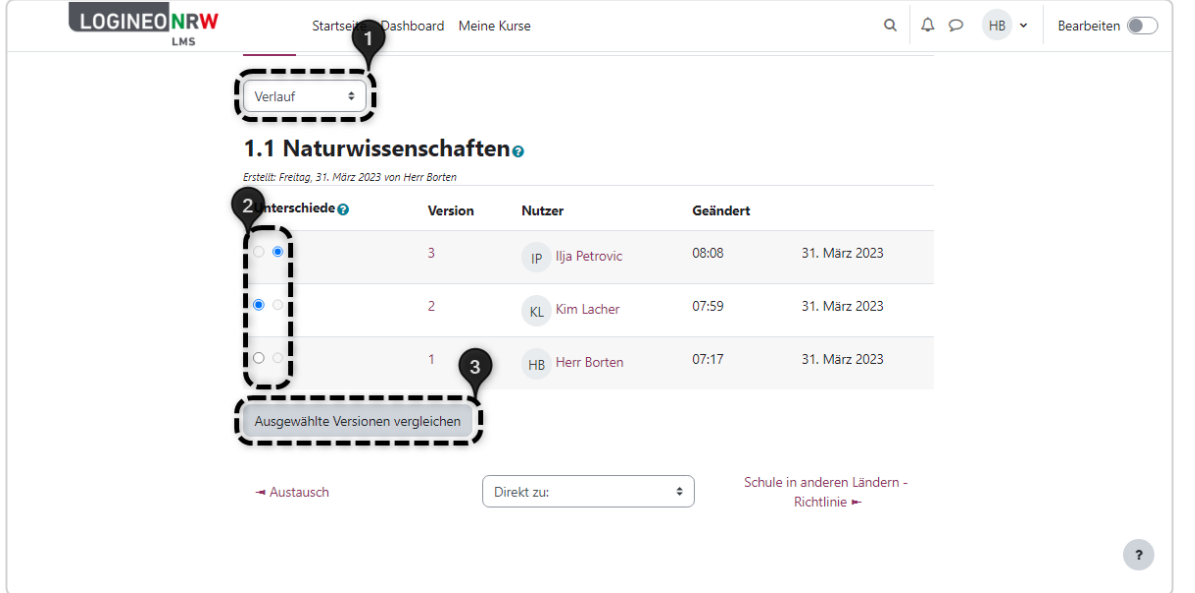

Die Versionen werden angezeigt **[1]** und die Unterschiede sind farbig markiert **[2]**. Mit Klick auf **Wiederherstellen [3]** können Sie vorherige Versionen wiederherstellen.

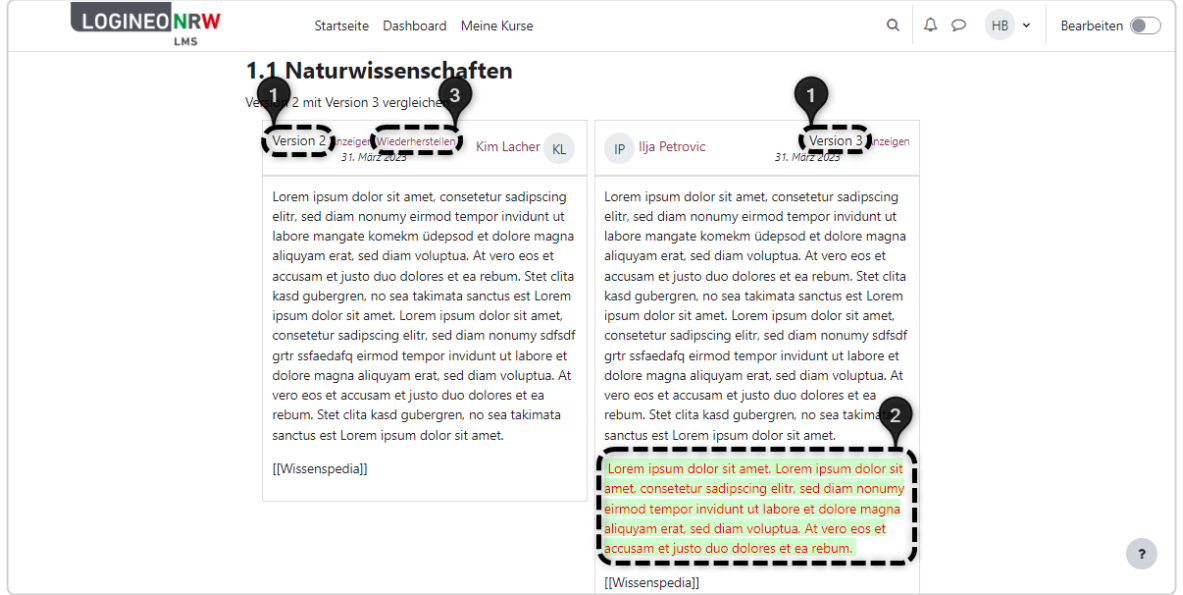

 $\sqrt{cc}$ 

n

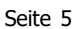